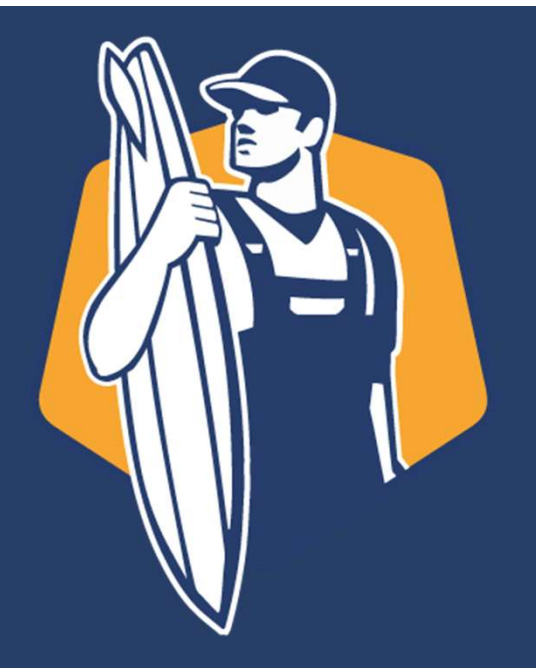

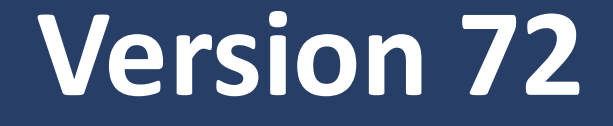

### Zusammenfassung der Neuerungen im hausmanager

#### Einfügen eines Bildes in die Grunddaten der Objekte

#### Sie können nun unter "Objekte & Facilities" eine Bilddatei in den Grunddaten einbinden

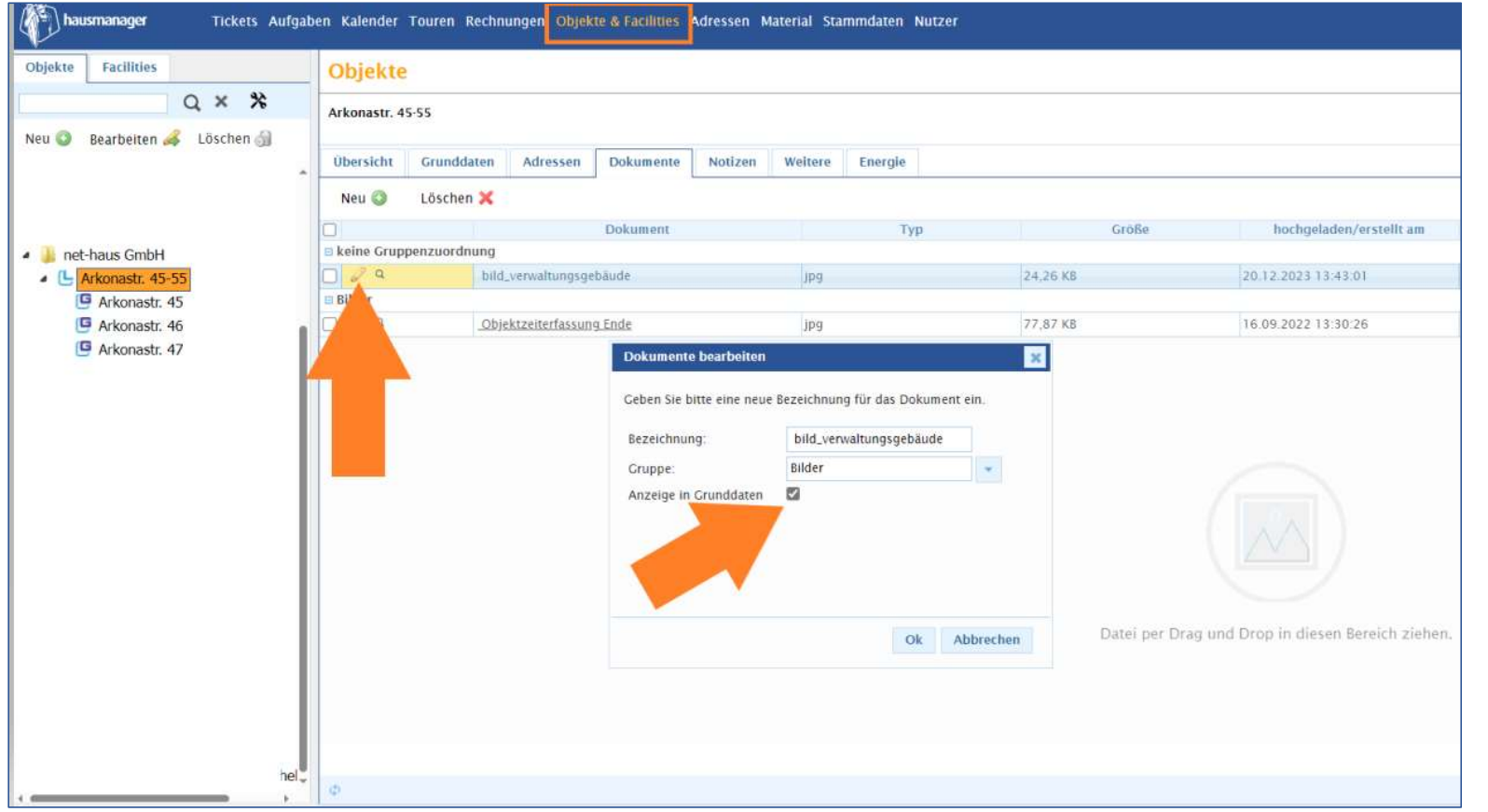

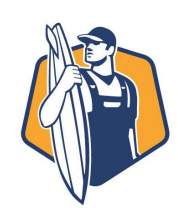

#### Einfügen eines Bildes in die Grunddaten der Objekte

Sie können nun unter "Objekte & Facilities" eine Bilddatei in den Grunddaten einbinden

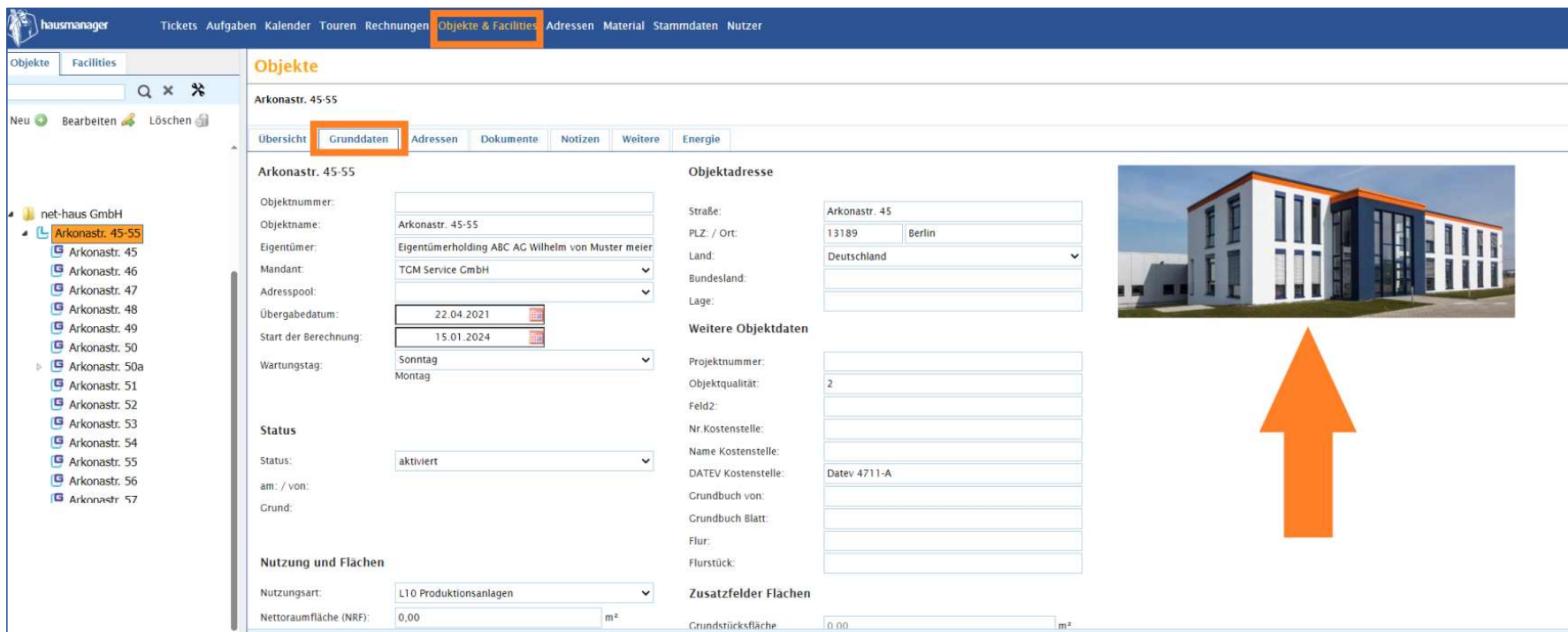

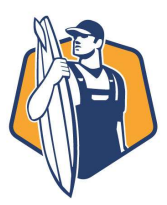

#### Einfügen eines Bildes in die Grunddaten von technischen Anlagen

#### Die gleiche Logik wie das Hinzufügen von Bildern zu Objekten ist auch für technische Anlagen möglich

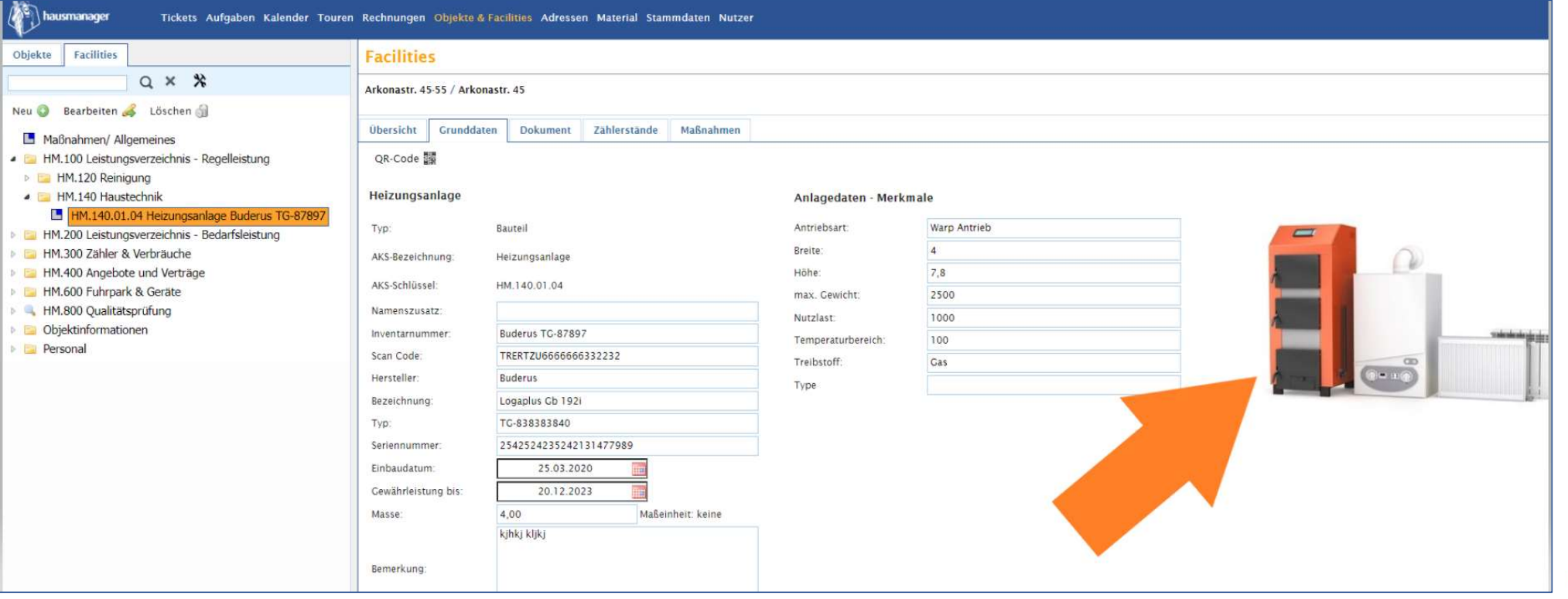

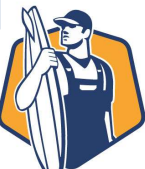

#### Optionale Einstellung ob Bild und/oder Map-Ansicht in Grunddaten verfügbar

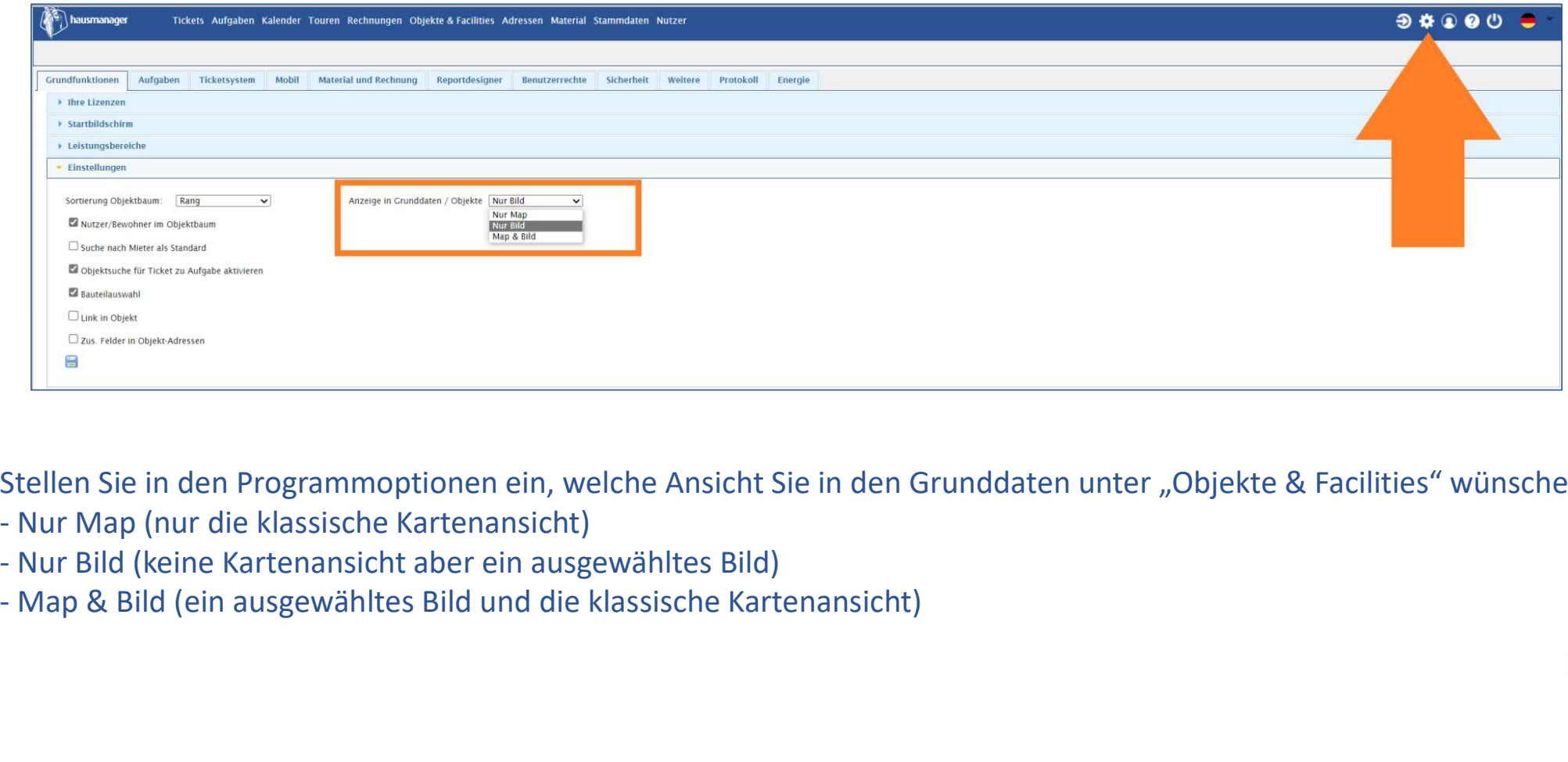

Stellen Sie in den Programmoptionen ein, welche Ansicht Sie in den Grunddaten unter "Objekte & Facilities" wünschen.

- 
- 
- 

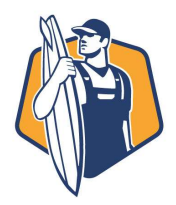

#### Einfügen eines Bildes in die Grunddaten der Objekte

Sie können nun unter "Objekte & Facilities" eine Bilddatei in den Grunddaten einbinden

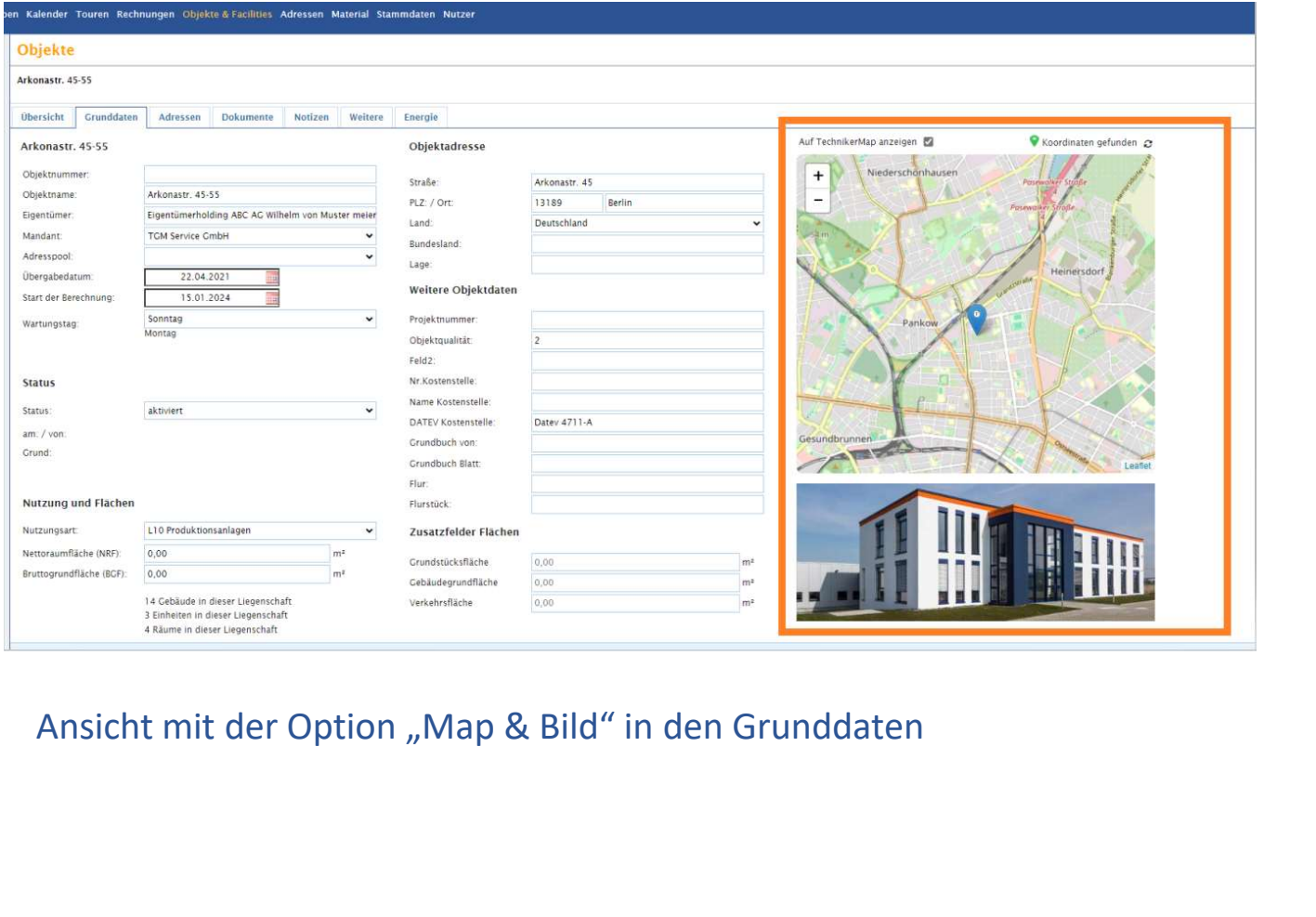

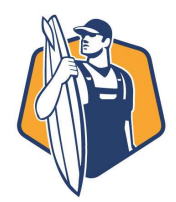

#### Überarbeitung der Übersicht "Zählerstände" inkl. Dashboard

Die Ansicht der Zählerstände für einzelne Zähler wurde mit folgenden Zielen überarbeitet:

- 
- **Überarbeitung der Übersicht "Zählerstände" inkl.<br>- verbesserte Eingabe von Zählerständen im hausmanager<br>- verbesserte Eingabe von Zählerständen im hausmanager<br>- Einbindung eines standardisierten Dashboards zur übersicht** - **Überarbeitung der Übersicht "Zählerstände" inkl. Dashboard**<br>Ansicht der Zählerstände für einzelne Zähler wurde mit folgenden Zielen überarbeitet:<br>- verbesserte Eingabe von Zählerständen im hausmanager<br>- Einbindung eines Zählerwerten - Überarbeitung der Übersicht "Zählerstände" inkl. Dashboard<br>Ausicht der Zählerstände für einzelne Zähler wurde mit folgenden Zielen überarbeitet:<br>- verbesserte Eingabe von Zählerständen im hausmanager<br>- Enbindung eines st - direkte Filterung der Übersicht "Zählerstände" inkl. Dashboard<br>- verbesserte Eingabe von Zählerständen im hausmanager<br>- direkte Filterung eines standardisierten Dashboards zur übersichtlichen Auswertung von<br>- Einbindung
- 
- 
- Zählerständen für ein definiertes Jahr oder Sortierung der Zählerstände aufsteigend/absteigend)

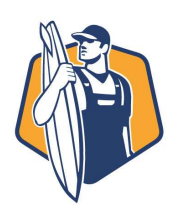

#### Überarbeitung der Übersicht "Zählerstände" inkl. Dashboard

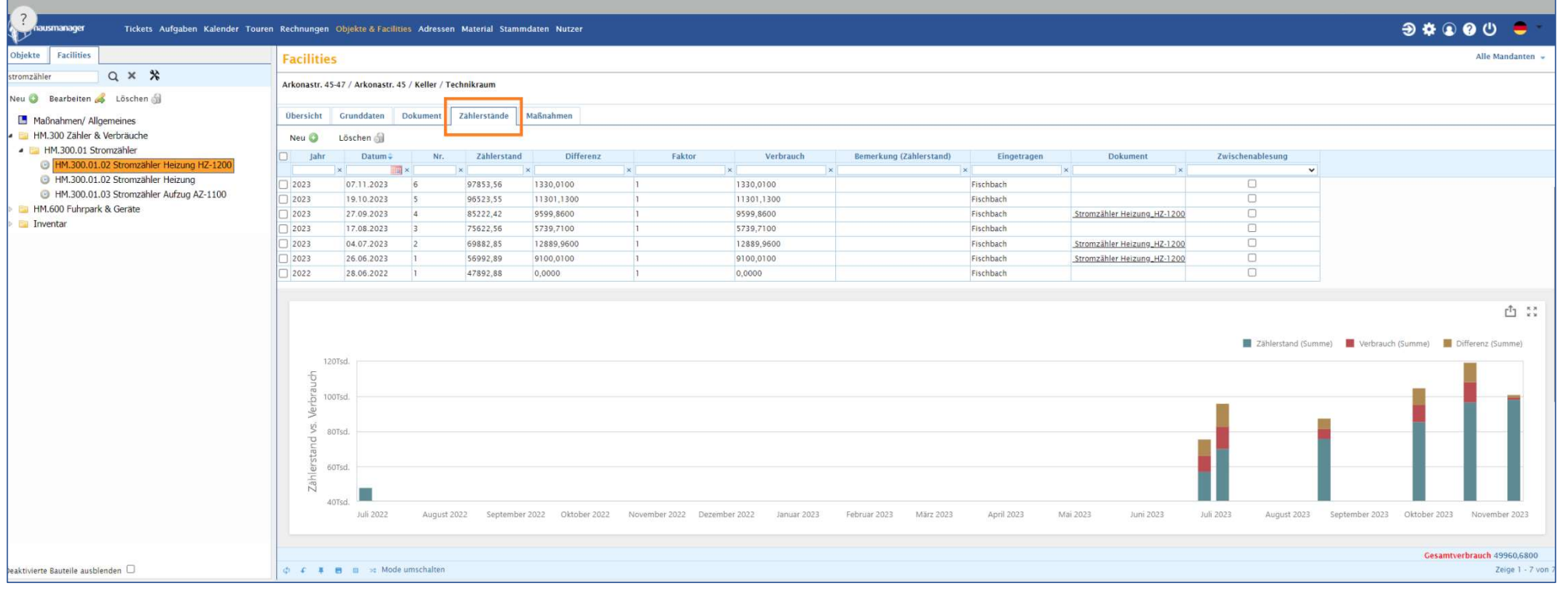

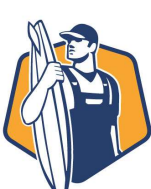

#### Markierung von Zählern für die Zählerstandserfassung

Sie können nun im hausmanager direkt Verbrauchszähler für die Zählerstandserfassung markieren.<br>Sie können nun im hausmanager direkt Verbrauchszähler für die Zählerstandserfassung markieren.<br>Die markierten Zähler werden in Die markierten Zähler werden in App angezeigt und mit wenigen Klicks ist der App-Nutzer am entsprechenden Zähler und kann den Zählerstand und ein Bild einfügen.

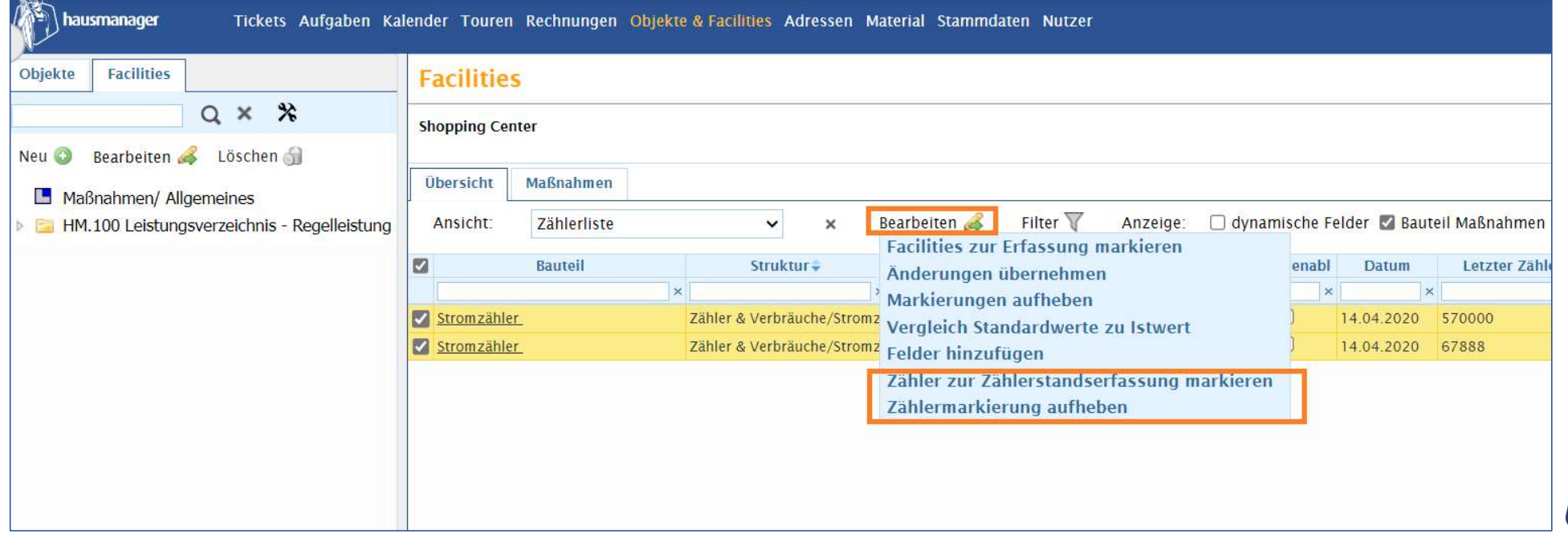

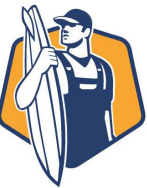

#### Markierung von Zählern für die Zählerstandserfassung

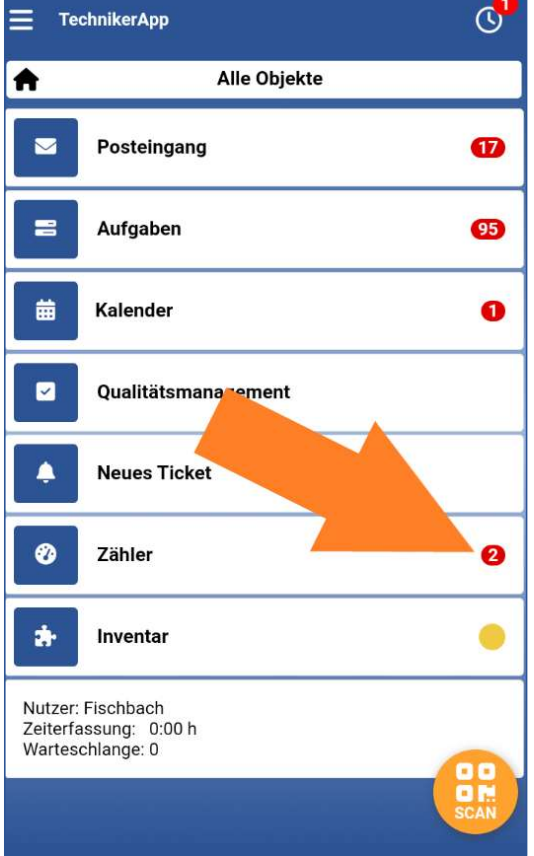

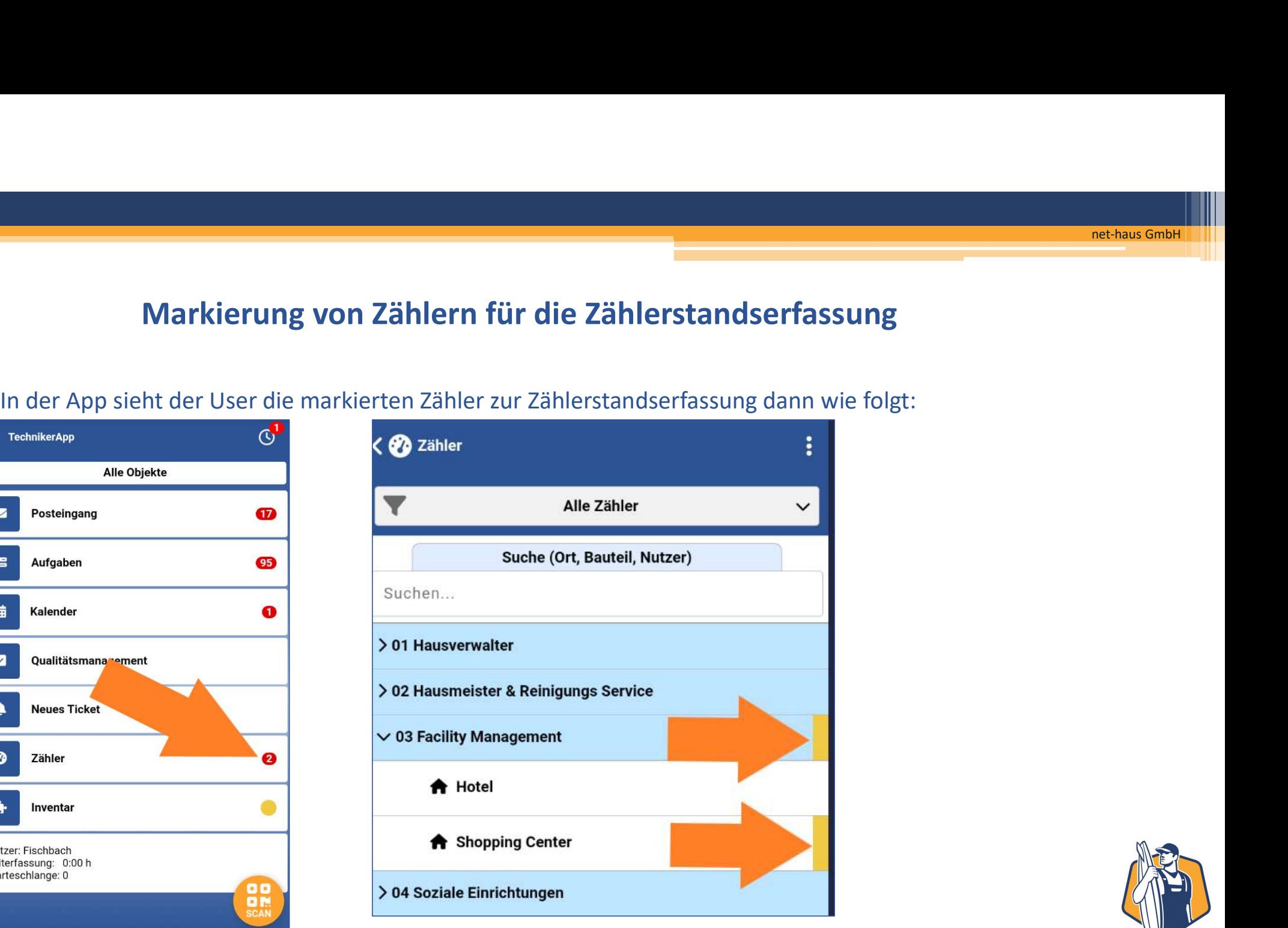

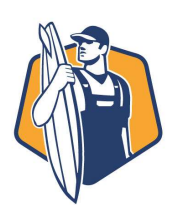

#### Markierung von Zählern für die Zählerstandserfassung

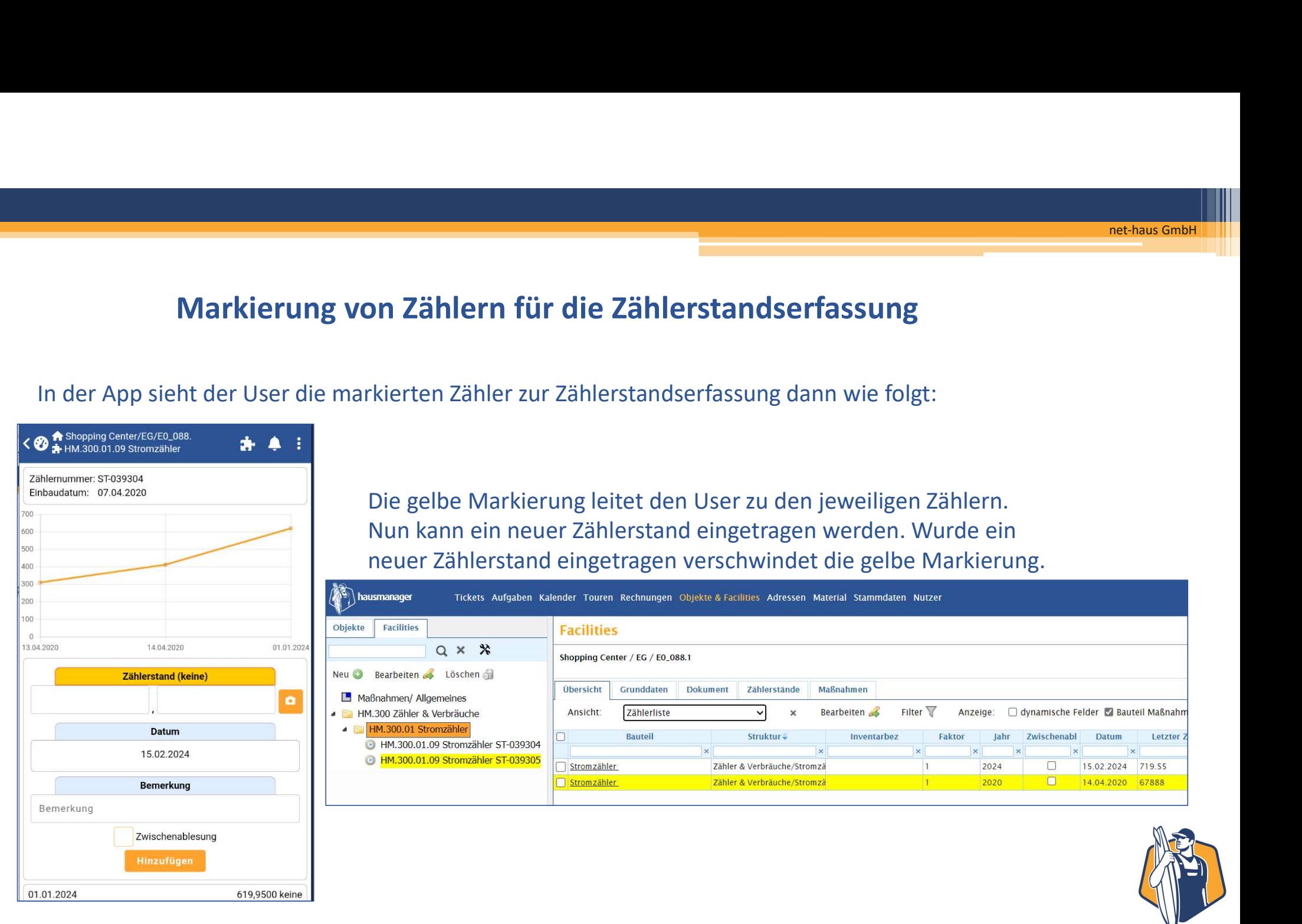

Die gelbe Markierung leitet den User zu den jeweiligen Zählern. Nun kann ein neuer Zählerstand eingetragen werden. Wurde ein neuer Zählerstand eingetragen verschwindet die gelbe Markierung.

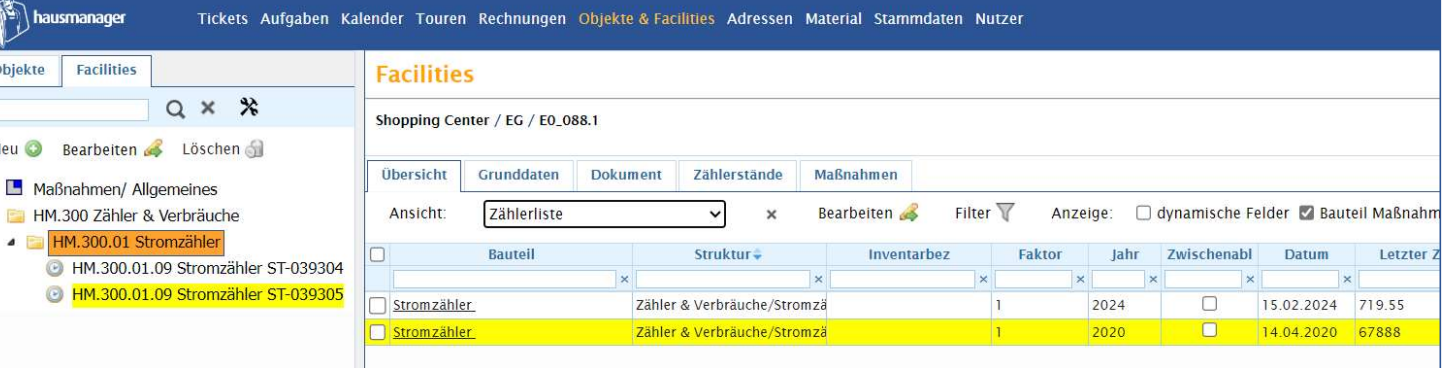

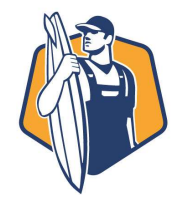

#### Überarbeitung der Übersicht unter "Facilities"

Die Ansicht der "Übersicht" in den "Facilities" wurde mit folgenden Zielen überarbeitet:

- 
- 
- **Characterium der Übersicht unter "Facilities"**<br>- Beschleunigung der Beschleunigung der Tabellenansicht auch bei großen Datenmengen<br>- Beschleunigung der Darstellung der Tabellenansicht auch bei großen Datenmengen<br>- direk - **Character Character Sortiers (Character Sortiers Character Sortiers Sortiers Sortierung in den "Facilities"<br>- Beschleunigung der Darstellung der Tabellenansicht auch bei großen Datenmenge<br>- direkte Sortierung und Filter** - Witerarbeitung der Übersicht unter "Facilities"<br>- Mit der "Übersicht" in den "Facilities" wurde mit folgenden Zielen überarbeitet:<br>- Beschleunigung der Darstellung der Tabellenansicht auch bei großen Datenmengen<br>- direkt Anlagen/Facilities als Spalten ausgegeben. Ein aufwendiges Suchen & Hinzufügen<br>Ansicht der "Übersicht" in den "Facilities" wurde mit folgenden Zielen überarbeitet:<br>- Beschleunigung der Darstellung der Tabellenansicht auch Zusatzfelder ist nicht mehr notwendig.

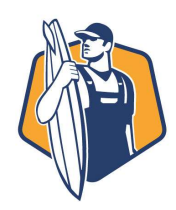

net-haus GmbH

#### Überarbeitung der Übersicht "Facilities"

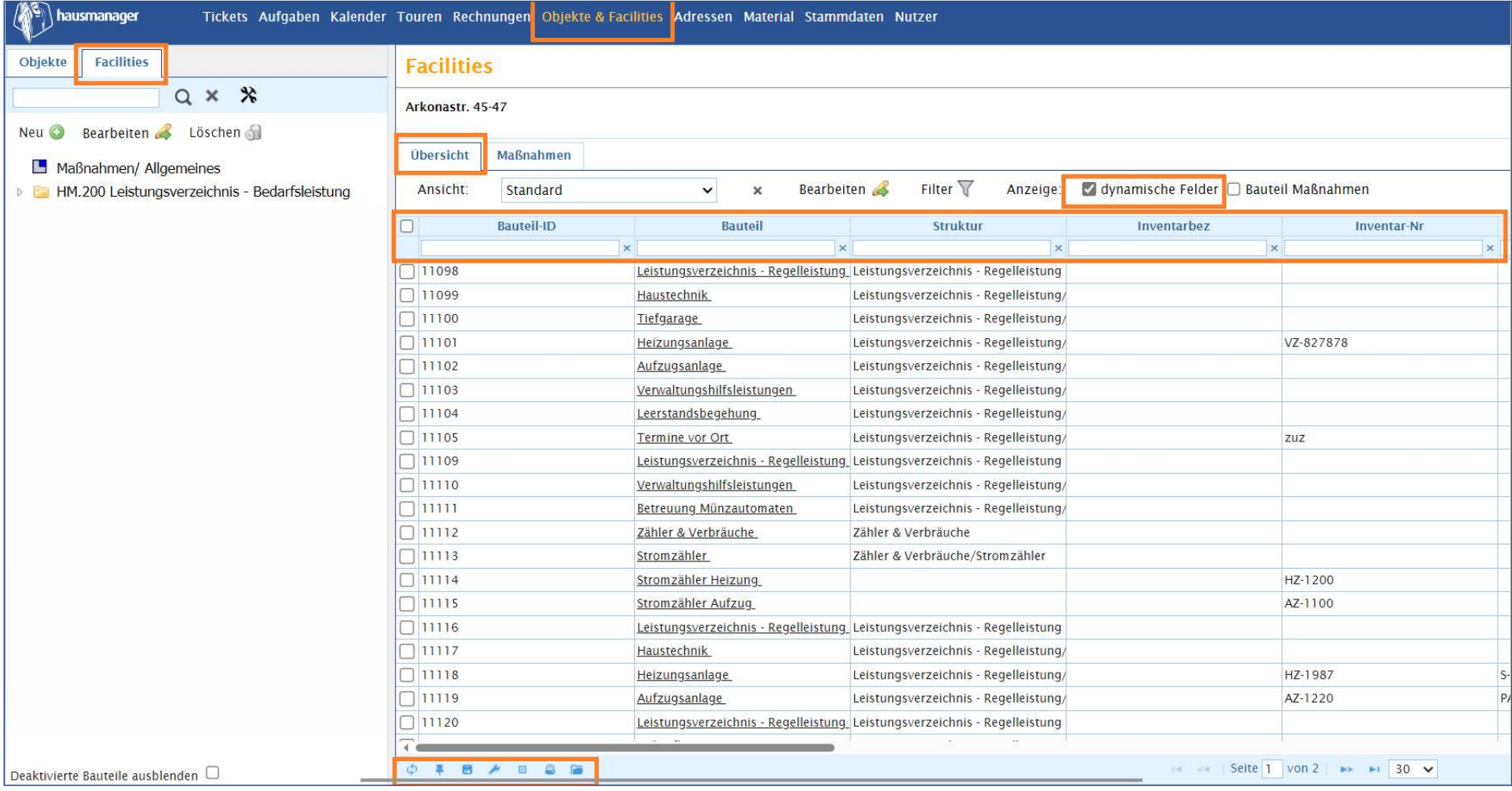

![](_page_12_Picture_3.jpeg)

# Integration eines html-Editors in den hausmanager für die Anpassung<br>Von E-Mail-Vorlagen<br>Von E-Mail-Vorlagen von E-Mail-Vorlagen

#### Sie können jede E-Mail-Vorlage nun auch direkt mit einem integrierten html-Editor nach Ihren Wünschen bearbeiten.

![](_page_13_Picture_17.jpeg)

![](_page_13_Picture_3.jpeg)

#### Überarbeitung der Terminserien unter "Facilities"

Der Reiter "Leistungsverzeichnis" wird durch den Reiter "Maßnahmen" ersetzt.

#### Warum?

- Alle Terminserien in den Terminserien unter "Facilities"<br>- Alle Terminserienhis" wird durch den Reiter "Maßnahmen" ersetzt.<br>- Alle Terminserien in den "Facilties" werden nun detailliert in einer Tabellenansicht<br>- Alle Te dargestellt. D.h., die einzelnen Informationen der Serien finden sich in separaten Spalten wieder. Zusätzlich haben wir neue Spalten mit eingeführt: **Überarbeitung der Terminserien un<br>stungsverzeichnis" wird durch den Reiter "Maßnahn<br>Terminserien in den "Facilties" werden nun detaillie<br>stellt. D.h., die einzelnen Informationen der Serien f<br>er. Zusätzlich haben wir neue Überarbeitung der Terminserien un**<br> **Stungsverzeichnis"** wird durch den Reiter "Maßnahn<br>
Terminserien in den "Facilties" werden nun detaillie<br>
estellt. D.h., die einzelnen Informationen der Serien f<br>
er. Zusätzlich haben **Überarbeitung der Terminserien un**<br> **Stungsverzeichnis"** wird durch den Reiter "Maßnahn<br>
Terminserien in den "Facilties" werden nun detaillie<br>
Stellt. D.h., die einzelnen Informationen der Serien f<br>
er. Zusätzlich haben w **Überarbeitung der Terminserien un**<br> **Stungsverzeichnis"** wird durch den Reiter "Maßnahn<br>
Terminserien in den "Facilties" werden nun detaillie<br>
stellt. D.h., die einzelnen Informationen der Serien f<br>
er. Zusätzlich haben w - Verantwortlich (ist gleich der Adressdatensatz des jeweiligen Leistungsbereich<br>
Strumsserien in den "Facilties" werden nun detailliert in einer Tabellenansicht<br>
Stellt. D.h., die einzelnen Informationen der Serien finden stungsverzeichnis" wird durch den Reiter "Maßnahmen" ersetzt.<br>Terminserien in den "Facilties" werden nun detailliert in einer Tabellen<br>sstellt. D.h., die einzelnen Informationen der Serien finden sich in separ<br>er. Zusätzli **stungsverzeichnis"** wird durch den Reiter **"Maßnahn**<br>Terminserien in den "Facilties" werden nun detaillie<br>estellt. D.h., die einzelnen Informationen der Serien f<br>er. Zusätzlich haben wir neue Spalten mit eingeführt:<br>- let

- 
- 
- 
- 
- 
- 
- 

![](_page_14_Picture_11.jpeg)

#### Überarbeitung der Terminserien unter "Facilities"

net-haus GmbH

Das Bearbeiten von Terminserien/Maßnahmen erfolgt über die Auswahl einer Maßnahme in der Checkbox (vorne links in der Tabelle) und dann klick auf "Bearbeiten".

![](_page_15_Picture_17.jpeg)

net-haus GmbH

# Vielen Dank

## net-haus GmbH Software & Service

![](_page_16_Picture_3.jpeg)